# Virtuozzo

### Virtuozzo PowerPanel

#### User's Guide

December 12, 2019

Virtuozzo International GmbH Vordergasse 59 8200 Schaffhausen Switzerland Tel: + 41 52 632 0411 Fax: + 41 52 672 2010 https://virtuozzo.com

Copyright ©2016-2019 Virtuozzo International GmbH. All rights reserved.

This product is protected by United States and international copyright laws. The product's underlying technology, patents, and trademarks are listed at https://virtuozzo.com.

Microsoft, Windows, Windows Server, Windows NT, Windows Vista, and MS-DOS are registered trademarks of Microsoft Corporation.

Apple, Mac, the Mac logo, Mac OS, iPad, iPhone, iPod touch, FaceTime HD camera and iSight are trademarks of Apple Inc., registered in the US and other countries.

Linux is a registered trademark of Linus Torvalds. All other marks and names mentioned herein may be trademarks of their respective owners.

### Contents

| 1. | Abou | it Virtuozzo PowerPanel                                           | 1 |
|----|------|-------------------------------------------------------------------|---|
| 2. | Mana | aging Virtual Environments in Virtuozzo PowerPanel                | 2 |
|    | 2.1  | Logging In to Virtuozzo PowerPanel                                | 2 |
|    |      | 2.1.1 Logging In to Manage Single Virtual Environments            | 4 |
|    | 2.2  | Starting, Stopping, and Resetting Virtual Machines and Containers | 5 |
|    | 2.3  | Reinstalling Containers                                           | 6 |
|    | 2.4  | Changing User Passwords for Virtual Machines and Containers       | 7 |
|    | 2.5  | Managing Virtual Machine and Container Backups                    | 8 |
|    | 2.6  | Logging In to Virtual Machines and Containers via VNC             | 9 |

#### **CHAPTER 1**

### About Virtuozzo PowerPanel

Virtuozzo PowerPanel provides an easy way for you to manage all your virtual machines and containers from one web panel.

In Virtuozzo PowerPanel, you can:

- start, stop, and reset your virtual machines and containers,
- reinstall your containers,
- · change user passwords for your virtual machines and containers,
- create, restore, and delete backups of your virtual machines and containers,
- log in to your virtual machines and containers via VNC.

The next chapter explains how to log in to Virtuozzo PowerPanel and perform each of these tasks.

#### **CHAPTER 2**

### Managing Virtual Environments in Virtuozzo PowerPanel

#### 2.1 Logging In to Virtuozzo PowerPanel

To log in to the Virtuozzo PowerPanel web interface, visit its address obtained from your service provider in a supported web browser.

**Note:** The latest versions of popular web browsers are supported: Chrome, Firefox, Edge, Opera, Safari.

If prompted, accept the self-signed certificate and add it to browser's exceptions.

**Note:** Some browsers, e.g., Firefox, require exceptions to be added in the form of <controller\_address>:<port> for ports 6556, 6557, and 35357.

You will be taken to the welcome screen where you will need to enter the username and password obtained from your service provider.

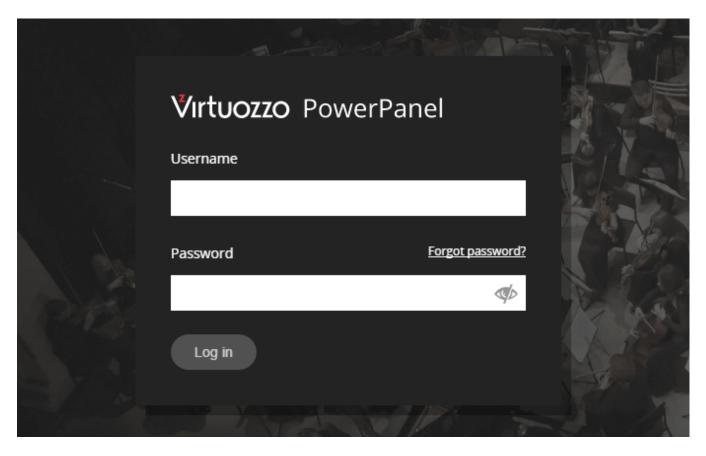

After logging in, you will be taken to the main screen of Virtuozzo PowerPanel.

**Note:** At any time, you can click the Virtuozzo PowerPanel logo in the top left corner to return to the main screen.

| Virtuozzo PowerPane  | I                          |               |                 | 🐥 <sub>4</sub> 🔒 user 1 | <b>-</b> ₹ |
|----------------------|----------------------------|---------------|-----------------|-------------------------|------------|
| Virtual Environments | ► Start • ■ Stop • O Reset | New Backup    |                 | Search                  | q          |
| ☐ Type State         | Hostname 💽 UUID            | IP Address    | Last Backup     | Operating System        |            |
| CT > Running         | МуСТ                       | 172.16.24.225 | ● March 2, 2017 | CentOS Linux            | >_         |
| □ VM ► Running       | MyVM                       | 172.16.25.232 | • March 8, 2017 | Windows Server 2012     | >_         |

On the main screen you can see the list of your virtual environments. Above the list you can see buttons for tasks that you can perform on multiple VEs if you have more than one. In the top right corner you can see

your username as well as the bell icon, clicking which opens the log screen, and the log out icon.

Each VE area in the list expands on click, showing more details about the VE, including state, type, UUID, hostname, IP address (assigned by the service provider), operating system, virtual hardware configuration and real-time resource consumption, backups, and VNC console. In the VE area, you can also see the buttons for tasks available for this specific VE.

| •     | СТ        | ► Running        | МуСТ         |                      | 172.16.24.225  | • March 2, 2017           | CentOS Linux | >_       |
|-------|-----------|------------------|--------------|----------------------|----------------|---------------------------|--------------|----------|
| C     | Start     | Stop (           | り Reset C Re | install 🌲 Change pas | sword 🖸 New Ba | ackup                     |              |          |
| Info  | ormati    | on               |              |                      |                |                           |              |          |
| State |           | ► running        |              |                      | Туре           | G Container               |              |          |
| Host  | name      | МуСТ             |              |                      | IP Address     | 172.16.24.225             |              |          |
| Oper  | ating Sys | tem CentOS Linu: | x            |                      | UUID           | 0f29802f-6392-4552-b46c-1 | e80761fca4f  |          |
| Spe   | ecificat  | ions             |              |                      |                |                           |              |          |
| CPU   |           |                  | 4 cores      | Memory               | 3% of 51       | 2 MB Storage              | 20%          | of 10 GB |
| Bac   | kups      | >_ Console       |              |                      |                |                           |              |          |
|       | Mar 2, 20 | 17, 12:34:13 AM  |              |                      |                |                           | • 25         | 56.41 MB |
| Re    | store bac | kup Delete b     | ackup        |                      |                |                           |              |          |

#### 2.1.1 Logging In to Manage Single Virtual Environments

Virtuozzo PowerPanel is designed to enable easy management of multiple VEs from a single web panel. If for some reason, you need to manage just one VE in Virtuozzo PowerPanel, you can do so by logging in from an old-style welcome screen accessible at https://<PowerPanel\_address>/login/ve.

| Virtuozzo PowerPanel  |      |
|-----------------------|------|
| Hostname / IP address |      |
|                       |      |
| Username              | A B  |
|                       |      |
| Password              |      |
|                       | AD I |
| Log in                |      |
|                       |      |

You will need to provide your VE's hostname or IP address as well as credentials for logging in to the VE itself (and not the credentials for Virtuozzo PowerPanel).

## 2.2 Starting, Stopping, and Resetting Virtual Machines and Containers

To start, stop, or reset one or more VEs, check the boxes of the required VEs, then click the respective task button—**Start**, **Stop**, or **Reset**—above the VE list.

| Virtuozzo   | PowerPane |                            |               |                 |
|-------------|-----------|----------------------------|---------------|-----------------|
| 2 VEs seleo | ted       | ► Start • ■ Stop • ♥ Reset | New Backup    |                 |
| 🗌 Туре      | State     | Hostname 💽 UUID            | IP Address    | Last Backup     |
| СТ          | ► Running | МуСТ                       | 172.16.24.225 | ● March 2, 2017 |
| ✓ VM        | ► Running | MyVM                       | 172.16.25.232 | ● March 8, 2017 |

To start, stop, or reset a single VE, you can also click the VE area to expand it, then click the respective task button—**Start**, **Stop**, or **Reset**—in the VE area.

| СТ    | ► Running | МуСТ    |                           | 172.16.24.225  | • March 2, 2017 |
|-------|-----------|---------|---------------------------|----------------|-----------------|
| Start |           | ථ Reset | C Reinstall L Change pass | sword 🖸 New Ba | ckup            |

**Important:** Resetting a VE is equivalent to pressing the reset button on the computer and means the hard reset. Any unsaved data in the virtual environment's RAM is lost during a reset. Make sure you save all necessary data to disk before resetting a VE.

#### 2.3 Reinstalling Containers

Reinstalling a container recreates it anew with the freshly installed guest operating system. This may help if critical files have been modified, replaced, or deleted, resulting in container malfunction.

After reinstallation, personal data from the old container can typically be found in the /old directory. User credentials also remain the same by default.

**Important:** Reinstall operation can be customized by your service provider. Before reinstalling a container, make sure that you will keep your data afterwards. Alternatively, save your data outside the container before

reinstalling it.

To reinstall a container, first make sure it is stopped, then click **Reinstall** in container's expanded VE area.

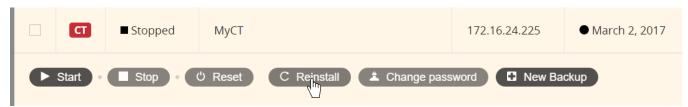

## 2.4 Changing User Passwords for Virtual Machines and Containers

You can change passwords for local user accounts in your virtual environments. To do this:

1. Click the VE area to expand it, then click **Change password**.

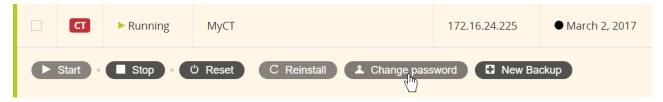

2. In the window that pops up, enter the name of the user to change the password for and the new password.

| Change instance password | × |
|--------------------------|---|
| Enter Username           |   |
| root                     |   |
| Enter password           |   |
| password                 |   |
| Save Cancel              |   |

## 2.5 Managing Virtual Machine and Container Backups

In Virtuozzo PowerPanel, you can create, restore, and delete backups of your virtual environments.

To create a backup of one or more VEs, check the boxes of the required VEs and click the **New Backup** button above the VE list.

| Virtuozzo I   | PowerPane | I                          |               |                 |
|---------------|-----------|----------------------------|---------------|-----------------|
| 2 VEs selecte | ed        | ► Start • ■ Stop • Ů Reset | New Backup    | 0               |
| 🗌 Туре        | State     | Hostname 💽 UUID            | IP Address    | Last Backup     |
| <b>I</b>      | ► Running | МуСТ                       | 172.16.24.225 | ● March 2, 2017 |
| ✓ VM          | ► Running | MyVM                       | 172.16.25.232 | ● March 8, 2017 |

To create a backup of a single VE, you can also click the VE area to expand it, then click the **New Backup** button in the VE area.

| СТ    | Running | МуСТ    |                           | 172.16.24.225  | • March 2, 2017 |
|-------|---------|---------|---------------------------|----------------|-----------------|
| Start | Stop •  | ථ Reset | C Reinstall L Change pass | sword D New Ba | ickup           |

To restore or delete a VE backup, expand the VE area, select the backup on the **Backups** tab in the bottom of the VE area, and click the respective task button—**Restore backup** or **Delete backup**.

| Backups Console              |
|------------------------------|
| Mar 8, 2017, 3:07:28 AM      |
| Mar 8, 2017, 3:23:35 AM      |
| Mar 8, 2017, 3:27:59 AM      |
| Restore backup Delete backup |

## 2.6 Logging In to Virtual Machines and Containers via VNC

You can connect to and manage your virtual machines and containers via the VNC console. To do this, click the console icon of the required VE in the VE list. The VE area will expand and switch to the **Console** tab in the bottom.

**Note:** VNC console only works for running VEs.

| ackups >_ Conso          |       |      |      |       |     |    |       |                                            |
|--------------------------|-------|------|------|-------|-----|----|-------|--------------------------------------------|
| f Connected              | Encry | oted |      |       |     |    |       | Send Key Combination C Detach X Fullscreen |
| [root@MyCT               | ∕]#   | 11   |      |       |     |    |       |                                            |
| total 64                 |       |      |      |       |     |    |       |                                            |
| lrwxrwxrwx               | 1     | root | root | 7     | Oct | 5  | 17:17 | bin -> usr/bin                             |
| dr-xr-xr-x               | 3     | root | root | 4096  | Oct | 5  | 17:18 | boot                                       |
| drwxr-xr-x               | 8     | root | root | 1240  | Mar | 7  | 19:34 | dev                                        |
| drwxr-xr-x               | 69    | root | root | 4096  | Mar | 7  | 19:34 | etc                                        |
| drwxr-xr-x               | 2     | root | root | 4096  | Aug | 12 | 2015  | home                                       |
| lrwxrwxrwx               |       | root |      |       |     | 5  | 17:17 | lib -> usr/lib                             |
| lrwxrwxrwx               |       | root |      |       | Oct |    |       | lib64 -> usr/lib64                         |
| drwx                     |       |      |      | 16384 |     |    |       | lost+found                                 |
|                          |       | root |      | 4096  |     |    |       | media                                      |
|                          |       | root |      | 4096  |     |    | 2015  |                                            |
|                          |       | root |      | 4096  |     |    | 14:38 |                                            |
| drwxr-xr-x               |       | root |      | 4096  |     |    | 2015  |                                            |
| dr-xr-xr-x               |       |      |      | 0     | Mar |    | 19:34 | <b>A</b>                                   |
| dr-xr-x                  |       | root |      | 4096  |     |    | 13:19 |                                            |
| drwxr-xr-x               |       | root |      |       | Mar |    | 19:35 |                                            |
| lrwxrwxrwx               |       | root |      |       | Oct |    |       | sbin -> usr/sbin                           |
| drwxr-xr-x               |       | root |      | 4096  |     |    |       |                                            |
| dr-xr-xr-x               |       | root |      |       | Mar |    | 19:34 |                                            |
| drwxrwxrwt               |       | root |      | 4096  |     |    | 19:34 |                                            |
| drwxr-xr-x               |       | root |      | 4096  |     |    | 17:17 |                                            |
| lrwxr-xr-x<br>[root@MyCT |       | root | root | 4096  | Mar | 6  | 16:21 | var                                        |